# Help

# How to Search

In the Tennessee Property Assessment Data website, there are two ways to find information. The **Property Search**, or the advanced searching form labeled **More Search Options**.

## Property Search

To locate a parcel using the Property Search, begin by selecting a **County** from the dropdown. Then, there are 3 ways to locate a parcel in the Search Term field:

- 1. Typing an Owner Name *or*
- 2. Typing a Property Address *or*
- 3. Typing a Parcel ID

**NOTE**: It is required to select a County prior to searching.

The search term does not need to be formatted in a specific way. However, here are some searching tips to ensure the best results.

**Tip 1**: Choose one field to search on. This could be the Property Address, the Owner Name, *or* the Parcel ID.

**Tip 2**: Use at least 3 characters.

**Tip 3**: When searching by Property Address, enter the street name (e.g. Main or Main St). Street number is optional.

**Tip 4**: When searching by Owner Name, do not use nicknames.

**Tip 5**: Exclude punctuation (e.g. commas, periods).

### More Search Options

This section provides options to search based on the Owner Name, Property Address, Parcel ID number, Subdivision Name, Classification, or a Sale Date range. There is also an option to sort the results by Owner Name, Parcel ID number, Classification, Property Address, Subdivision, or Sale Date.

**NOTE**: It is required to select a County and enter criteria in at least one field to search.

Here are some searching tips that will help ensure the best results:

**Tip 1**: The fields can be searched individually or in combination with each other.

For example, the following search criteria will produce results where:

- 1. The Classification is Commercial *and*
- 2. The Property Address contains "HWY 109"

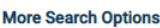

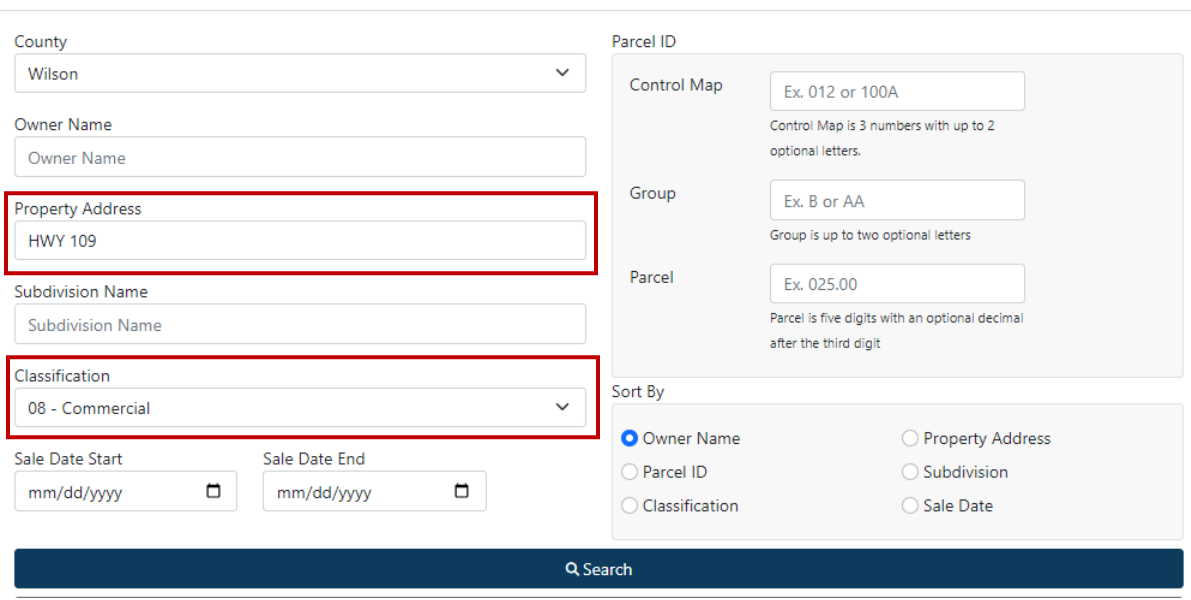

**Tip 2**: Entering criteria in more than one field will further narrow your results.

**Tip 3**: To search for parcels that include a sale between two dates, use the Sale Date Start and Sale Date End fields.

# Search Results

This page lists the results that most closely match the search criteria that were entered.

To further filter the search results list, there is an option to refine the search using the Property Search form, the More Search Options form, or text filtering/column sorting on the Search Results list.

#### Filtering

To use text filtering on the Search Results list, enter the text into the Filter input box at the top right of the list. While typing, the list will automatically refresh.

For example, typing in "350" will filter the entire list to results that include "350" in at least one field.

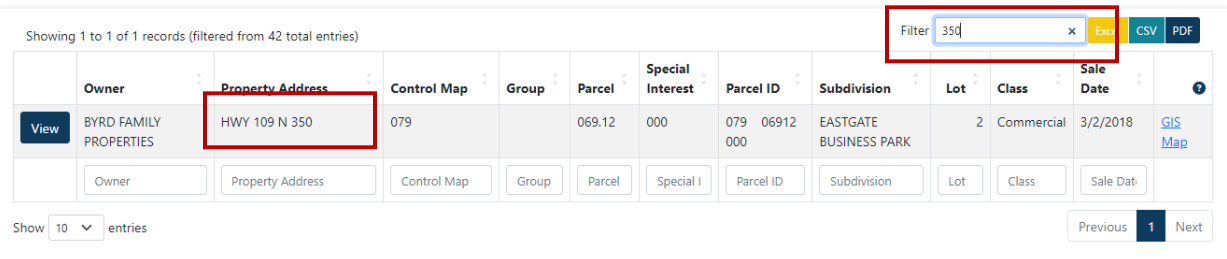

To filter on a specific column, use the input fields along the bottom of the list.

For example, typing in "027" into the Control Map filter, will reduce the list to include records where the Control Map is "027".

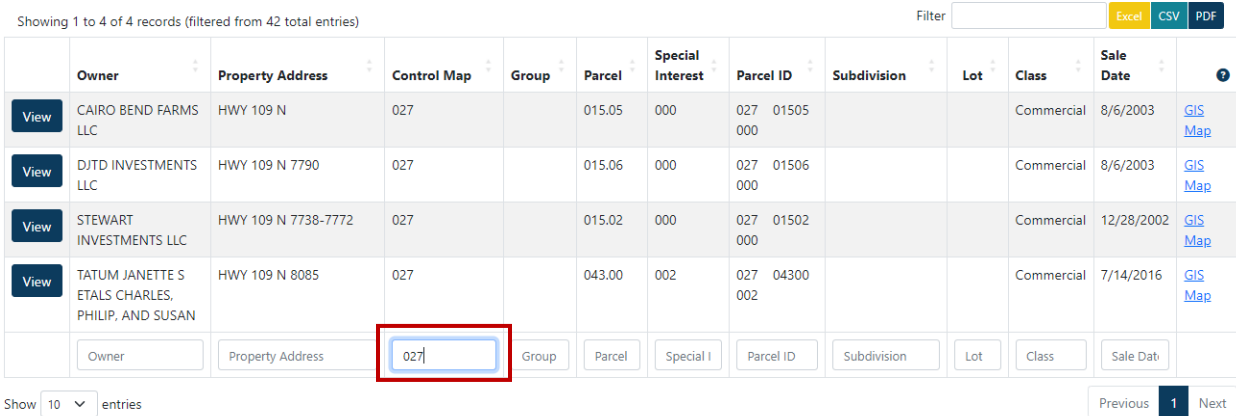

### Sorting

To sort the Search Results list by a specific column ascending or descending, click the column header.

For example, clicking the Sale Date column header will sort the list by ascending Sale Date.

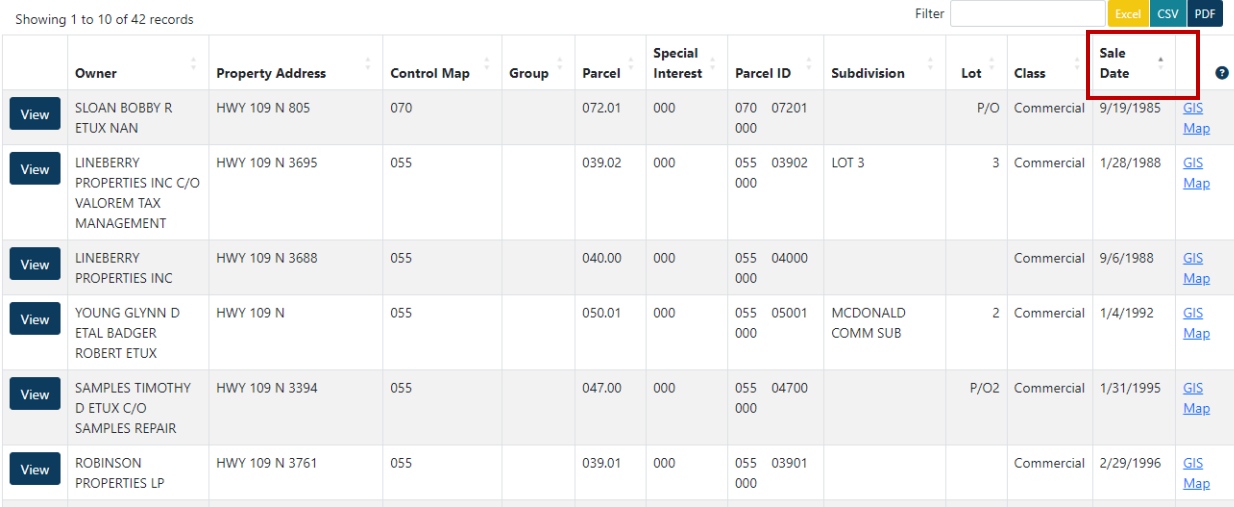

# Exporting

To export a Search Results list to either Excel, CVS, or PDF formats, click the button at the top right of the list.